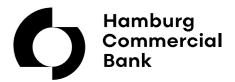

QUICK REFERENCE-GUIDE

# **HCOB** Trader

## **Start des Traders**

Open your internet browser and go to

https://www.hcob-bank-trader.com/client.html

Confirm the disclaimer with ok and enter your username and password in the window below.

For the first login the password has to be changed. Place a check in the domain "Change Password" and enter your new password in the domains "New Password" and "Confirm Password".

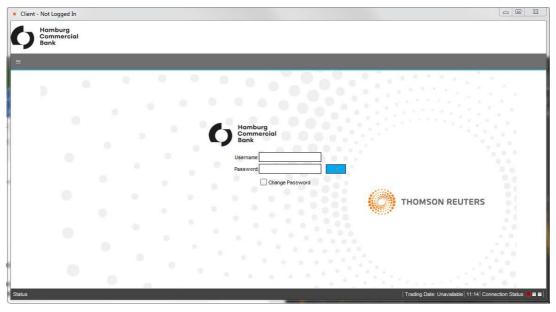

Click .

The window **New Setup** opens for the first login.

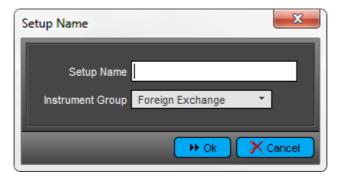

Choose a name for configuration in the domain "Setup Name" (the configuration can be changed or deleted later at any time)

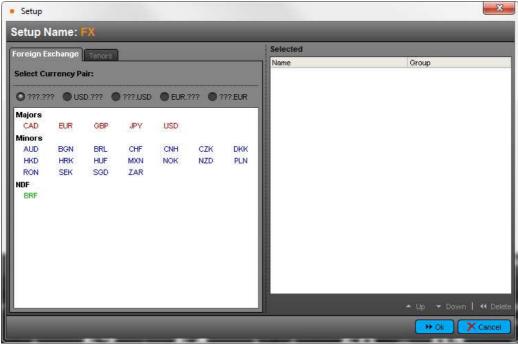

In the domain Instrument Group you select between Foreign Exchange and Money Markets. Confirm with OK.

In the following view you can see the currencies you can pick.

### Add a currency pair

Click on two currencies. You find the currency pair at the domain **Selected**.

#### Delete a currency pair

Mark the currency pair you want to delete and press **Delete**.

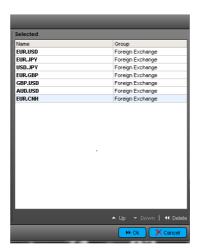

You can save the configuration with  ${\bf ok}.$ 

The dropdown menu "Setup" can be used to change, delete or add a new configuration.

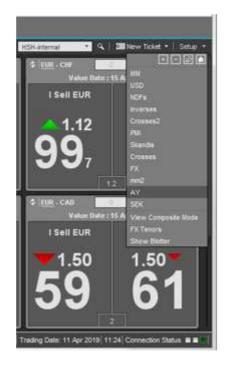

### **General settings**

There a many possibilities to configure the application at your option.

Open the settings with a click on the following button on the top and select "Settings".

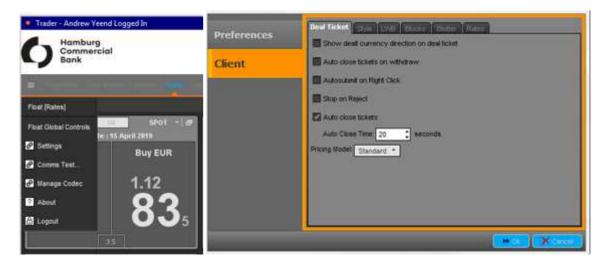

# Frequent used options

### **Deal Ticket**

#### Auto close tickets

Select the time frame in which the deal closes automatically when the deal is locked.

### Style

#### • Use main window for deal tickets

Set the check to include the deal window in the main window. Otherwise the deal window opens separate from the main window.

#### • Use tab style layout

Set the check to place the options at the top of the menu bar.

#### • Show Status Bar

Set the check to place the status line on the bottom (recommended)

#### Rates

#### • Show rate tool-tips

If you select this option a historic chart of the currency will open. You only have to place cursor on the currency pair.

## **Trading**

The currency prices appear in real-time.

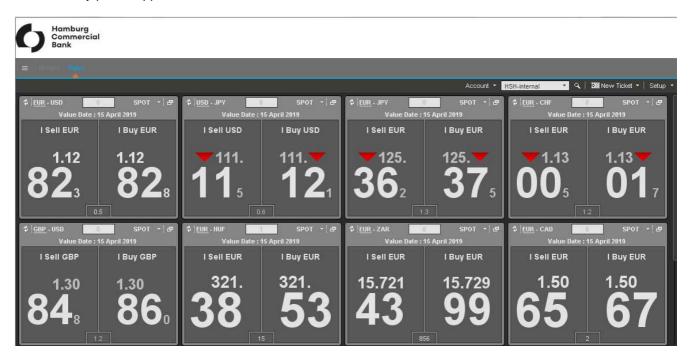

The green and red arrows show the direction of the price change.

With double click on ask or bid the trade window opens with all the details inside. You can enter your deal now.

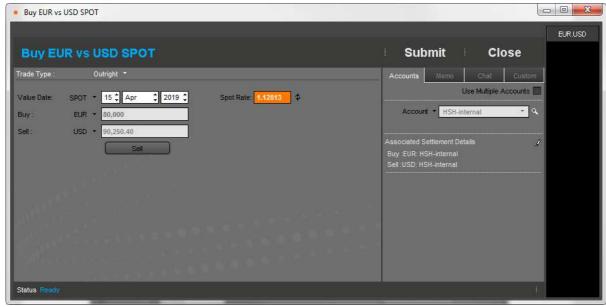

You have to fill in the following parameters

- Trade Type
- Value Date
- Amount

If you filled in all parameters, you will start the trade with **Submit**.

The buttons **Accept Price** and **Reject Price** are available now. Within the next 30 seconds the deal can be **locked (Accept Price)** or **denied (Reject Price)**.

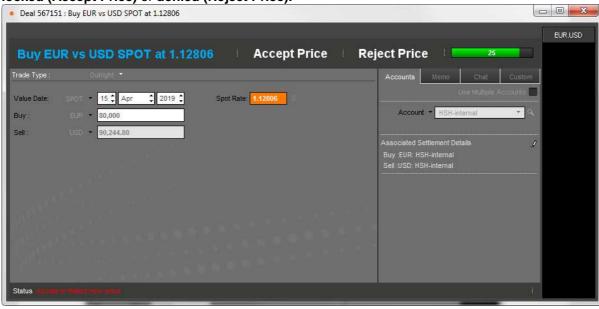

If you don't do anything within the 30 seconds, the price request will end and the price is not valid anymore.

The line **Status** shows the current status of the price request. When the deal is closed successfully, the status will change to **Logged**.

## **Blotters**

You find a list for all requested and locked deals in **Blotters**.

- With **Search By** you can search for specific parameters or a certain Deal ID.
- You select a filter with By:

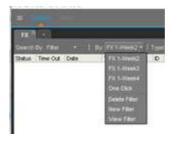

You can configure new filters under **New Filter**.

- Click on **Search Log** and you search for the selected parameter.
- Select Auto Update on/off and the filter refreshes automatically.
- Double click on a deal to see the details of the trade.

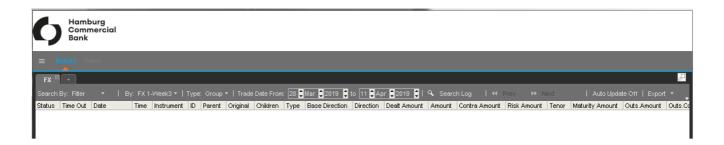

• With **Export** you can export your deals in a file that you prefer.

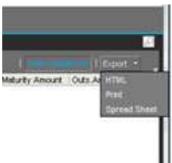